## **iWeb Framework**

You've done all the legwork by finding images & animations, links, and writing out the content you'd like to include. Now it's time to build the basic framework of your website. Your storyboard will drive the design of your page.

Choose a template for your webpage:

Launch iWeb.

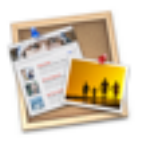

iWoh

You will start at the Template Chooser. Click on the templates in the left-hand sidebar to get a preview of the page designs for each template.

Things to keep in mind:

★The more "busy" the template, the more complicated the design. All of the graphics are placeholders for images and text.

★Consider your content. Most topics won't do well with Baby, Kids Pink, or Kids Blue.

Once you've settled on a template, MAKE SURE THAT THE YELLOW BOX IS AROUND THE WELCOME PAGE, then click Choose.

I generally have kids hide the media toolbar just to give themselves a cleaner and less distracting workspace. You can always open these tools later if you want to add music, video, maps, etc.

Once you close your media toolbar, you can expand the size of the window by using the handle in the bottom right-hand corner of the window.

You'll see that your website has been started. You will see the Site arrow expanded to display all of your pages. The only page you have so far should be Welcome.

The Welcome page is always going to be your starting page. It basically says "Welcome! You have landed on my Geology Site. Thanks for visiting. I hope you learn a lot." You may want kids to put their name on the Welcome page as well.

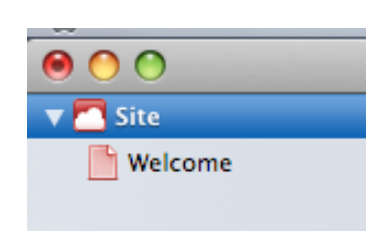

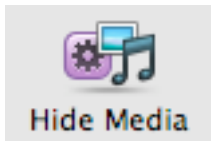

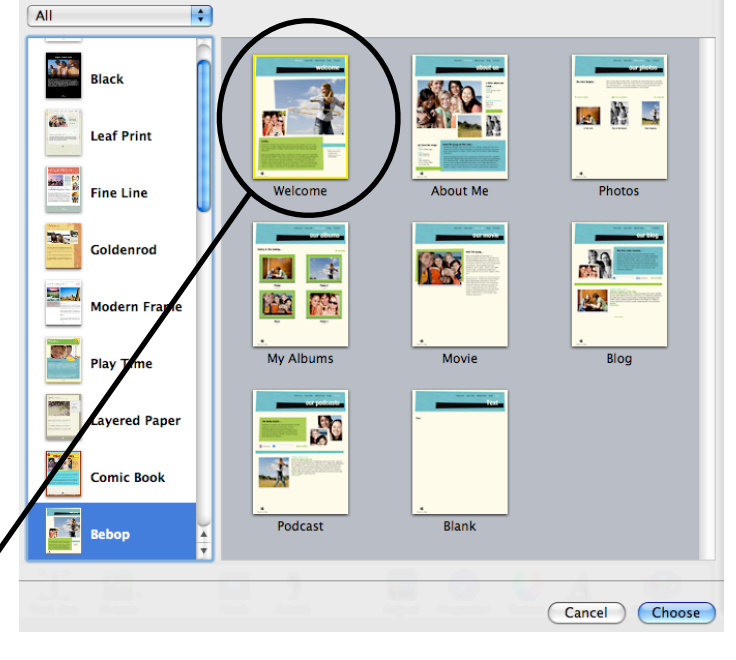

Click on Site in the left-hand toolbar.

The default publish location is MobileMe. Use the pull-down menu next to Publish to to change MobileMe to Local Folder.

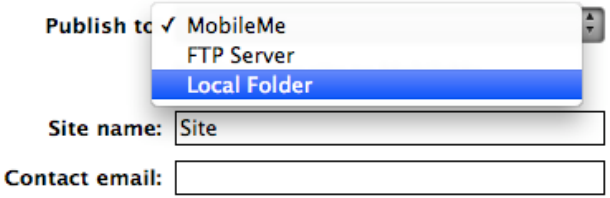

This is also where you will name your Site. Websites don't like spaces, so you should use underscores instead.

I'd suggest you title your page by class or period, topic, then student name. You can title these any way you want, but keep in mind that your websites will be sorted alphabetically. If you want your sites sorted by class period, then the name should reflect class period first. If you want your sites sorted by student name, then the name should reflect lastname first.

Location:

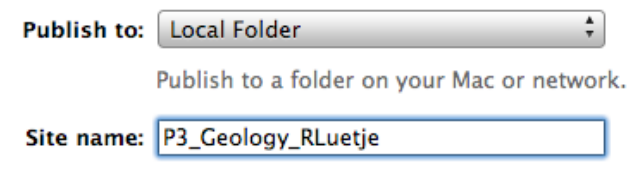

The next thing you need to specify is the publish location.

Click Choose.

You need to publish websites so that you can preview them as they are being built.

The default location for publishing your websites is the local Sites folder on the computer workstation. It's best if kids work on the same computer every day so that they will have their published website available to them.

Leave the default (local Sites) the way it is, and click Choose. iWeb will fill in the folder path for you.

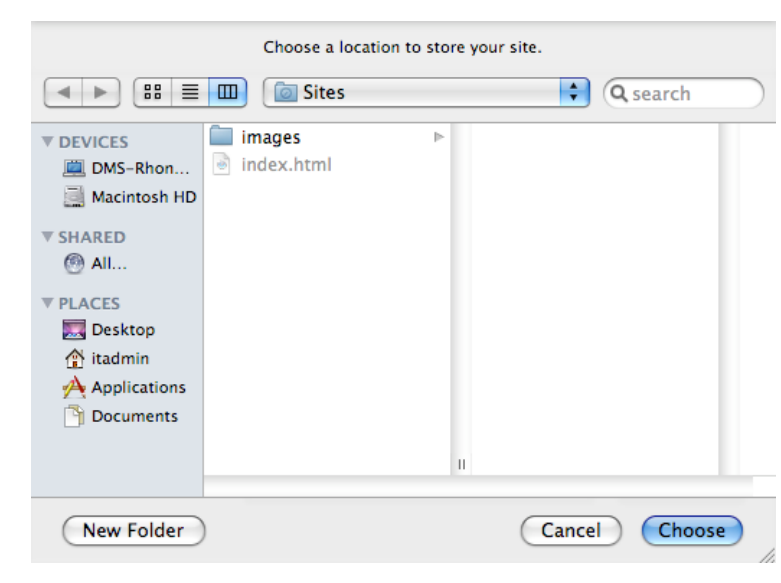

You'll notice now that your site is named.

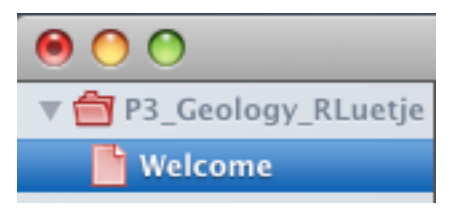

Choose...

Next, you are going to add a page. Use the Add Page tool at the bottom, left-hand corner of the window.

All

an-

**The** 

**IST** 

 $\frac{1}{\sqrt{2}}$  Bebop

Choose a template for your webpage:  $\left| \cdot \right|$ 

**Black** 

**Leaf Print** 

**Fine Line** 

Goldenrod

**Play Time** 

**Lavered Paper** 

Modern Frame

 $\mathbf{A}$ 

My Albums

Podcast

**R**e

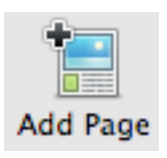

 $\mathbb{R}$   $\mathbb{R}$   $\mathbb{R}$ 

Photos

 $\overline{\mathsf{B}}$ loa

Cancel Choose

A3.

Keep the same template throughout. Not only does this help the navigation bar work properly, but it is just good design to have the same "look and feel" on all pages within a website.

There are lots of page types to select within the template. I suggest that you have kids select Blank, and then add their own images, animations, and text in their page using their own design preferences. Their storyboard will dictate their design.

Click on Blank, then click the Choose button.

You will see the new page appear on the left-hand side. It will say Blank.

Click ONCE where it says Blank, and you will get a highlighted text box. You can name your page there.

Keep this name short as it will be what appears in the navigation bar. Your page title can be more descriptive in the page header itself.

You will see the name of that page appear in your navigation bar.

You will also notice that the template most likely has a page header that simply says "Text." You can double-click on that text, and type the header to match what contents will be on that page.

Repeat these steps (adding a page, renaming the page, modifying the page title) for each of your subsequent pages.

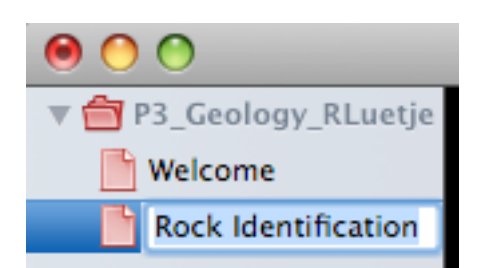

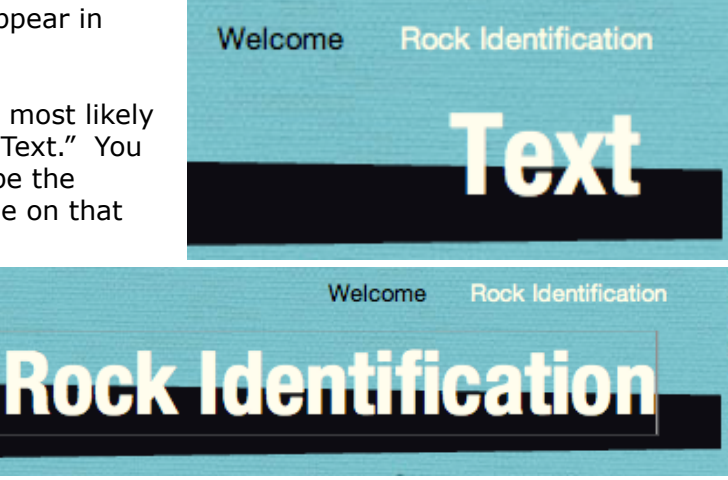

You will see your pages fill in under your site folder.

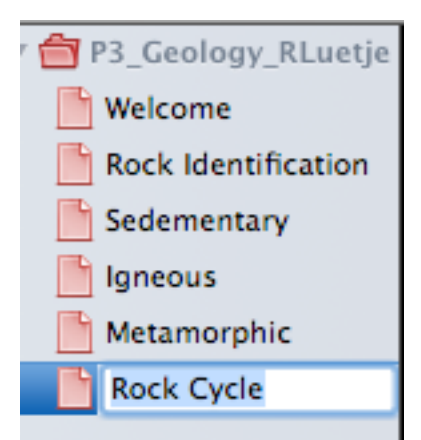

Notice that these page descriptors will automatically populate the navigation bar as well.

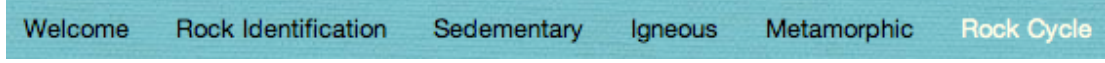

Notice that all of your pages are pink. That indicates that they have not yet been published.

Click on the green Publish Site button to publish your site. The publish site button creates all the html pages, organizes the folders, images, and thumbnails for you behind the scenes.

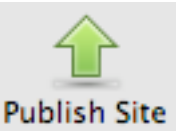

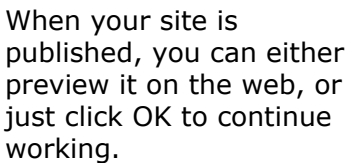

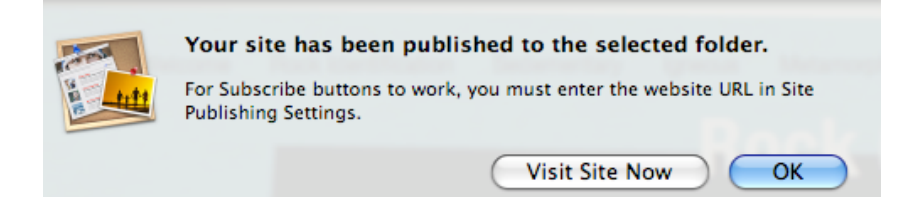

iWeb indicates the published pages by changing them to blue. If you make a change and don't re-publish with the green publish button, iWeb will turn the page pink.

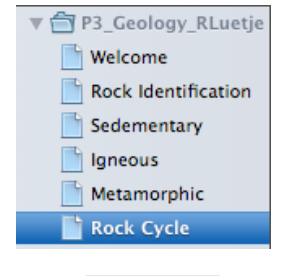

You can always visit your site by clicking on the Visit button.

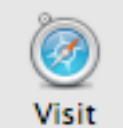

Don't forget to save along the way. Save early, save often.

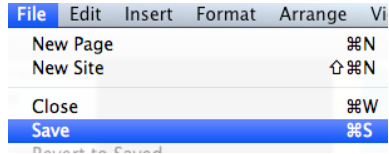